باسمەتعالى

موسیه آموزش عالی علوم شاختی

(غیردولتی-غیراتفاعی)

سانه آموز می<br>سانه آموز می

راہنای انتخاب واحد دائتج

**-1به سامانه موسسه آموزش عالی علوم شناختی )غیر انتفاعی-غیردولتی( مراجعه نمایید. (کنید استفاده fire fox مرورگر از حتما ([http://www.icss.ac.ir](http://www.icss.ac.ir/)**

**از منوهای باالی صفحه، گزینه سامانه آموزشی انتخاب نمایید. )مطابق شکل زیر(**

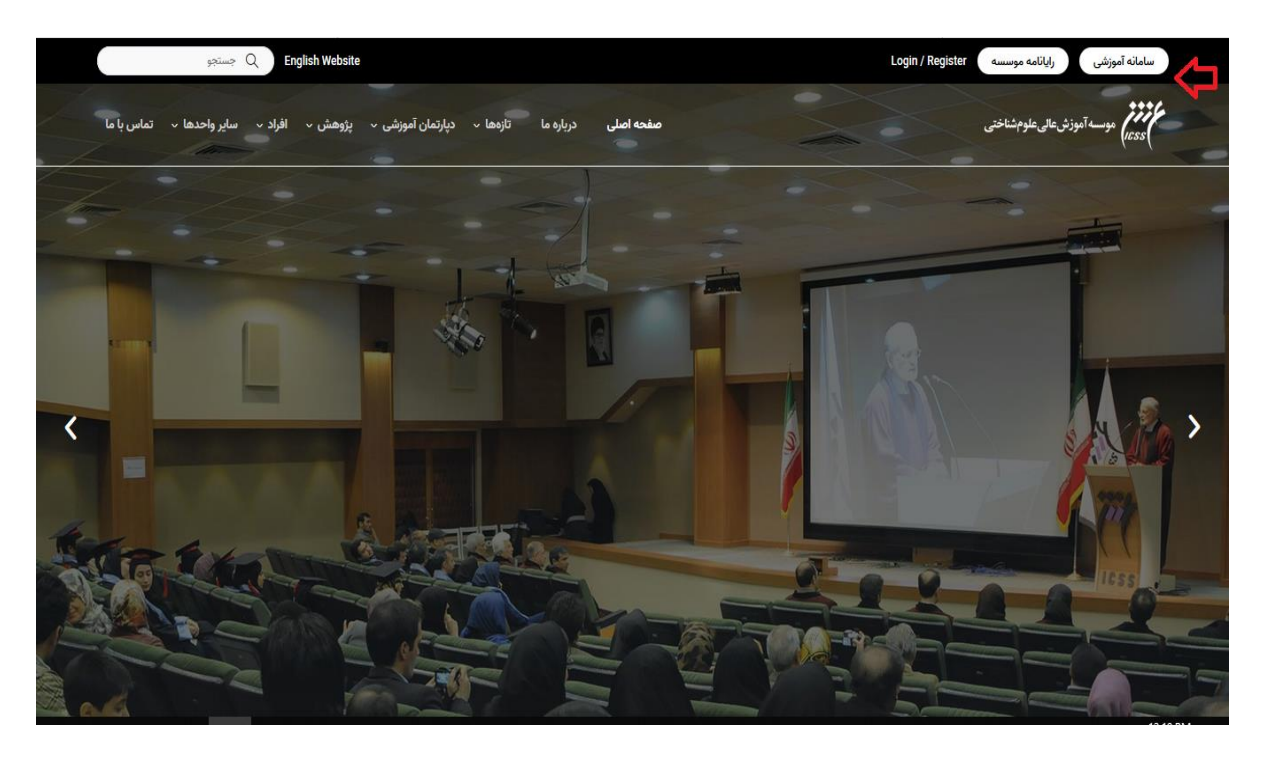

**-2مطابق تصویر زیر، گزینه )ورود به سامانه( را انتخاب نمایید.**

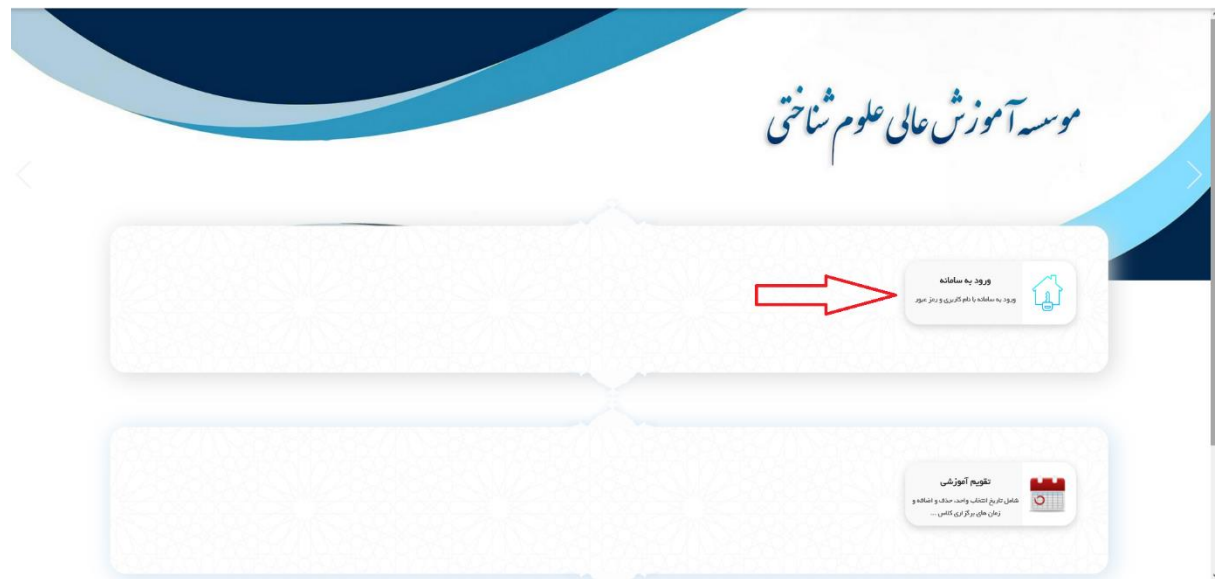

**-3 مطابق تصویر ذیل ، در قسمت نام کاربری شماره دانشجویی خود و در قسمت رمز عبور که به صورت پیش فرض شماره ملی شما )بدون دو صفر ابتدای آن( می باشد، را وارد نمایید و سپس بر روی دکمه "ورود " کلیک نمایید تا وارد سامانه آموزشی شوید.**

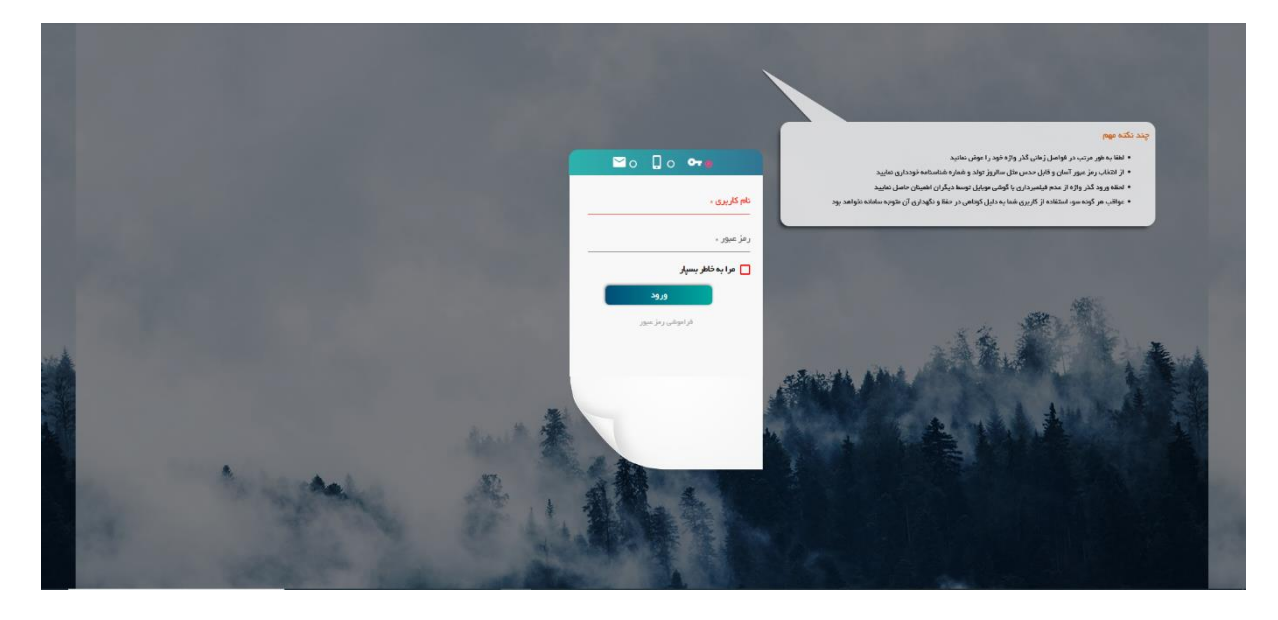

**-4 پس از ورود به سامانه آموزشی، جهت پرداخت شهریه مطابق تصویر ذیل، از گزینه امور شهریه گزینه پرداخت الکترونیک شهریه را انتخاب نمایید.**

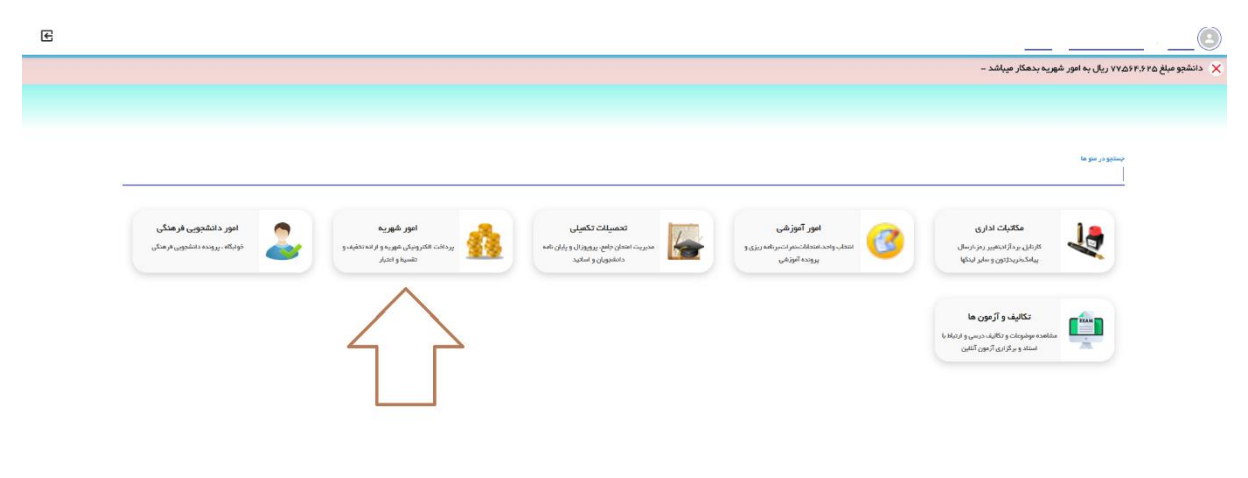

**-5 پس از پرداخت شهریه، جهت انتخاب واحد درسی مطابق تصویر ذیل بر روی گزینه امور آموزشی کلیک نمایید.**

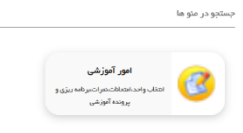

**-6 مطابق تصویر زیر، بر روی گزینه انتخاب واحد کلیک نمایید.**

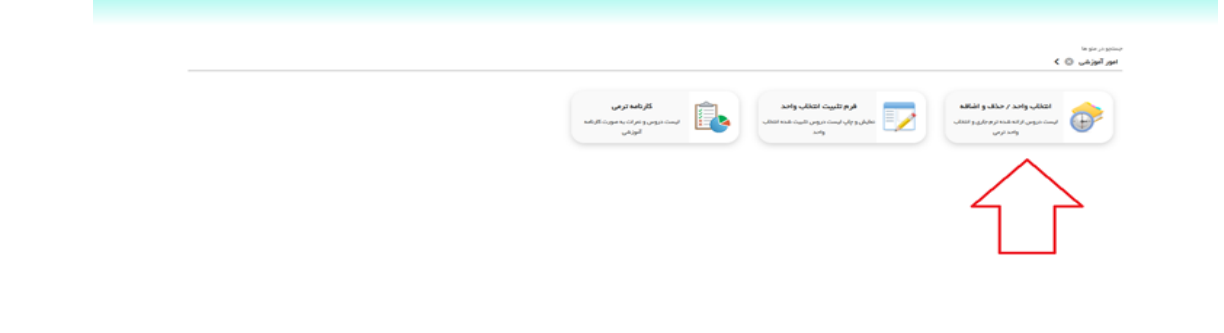

**-7 پس از انتخاب گزینه انتخاب واحد وارد فرم انتخاب واحد می شوید. در فرم انتخاب واحد ، لیست دروس قابل اخذ ارائه شده در نیمسال جاری را مشاهده می نمایید. جهت اخذ درس بر روی گزینه کیلیک نمایید . پس از کیلیک بر روی آن ، به صفحه ای جدید هدایت می شوید که در آن گروه های مختلف آن درس،نام استاد و برنامه زمانی کالس و تعداد نفرات باقی مانده ظرفیت این درس قابل مشاهده است)مانند عکس ذیل(:**

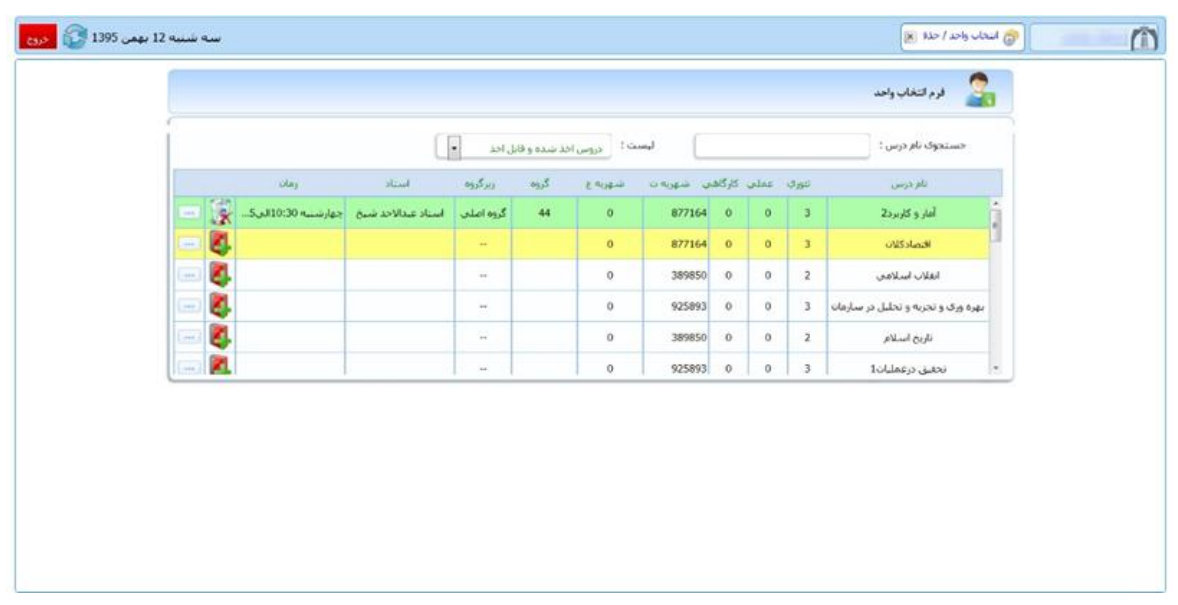

**-8 جهت اخذ درس بر روی دکمه کیلیک نمایید . پس از کیلیک بر روی این دکمه از این صفحه به صورت اتوماتیک خارج می شوید و پیغامی مبنی بر اخذ درس به شما داده خواهد شد و کادر روی نام آن درس به رنگ سبز درخواهد آمد)مانند عکس ذیل(:**

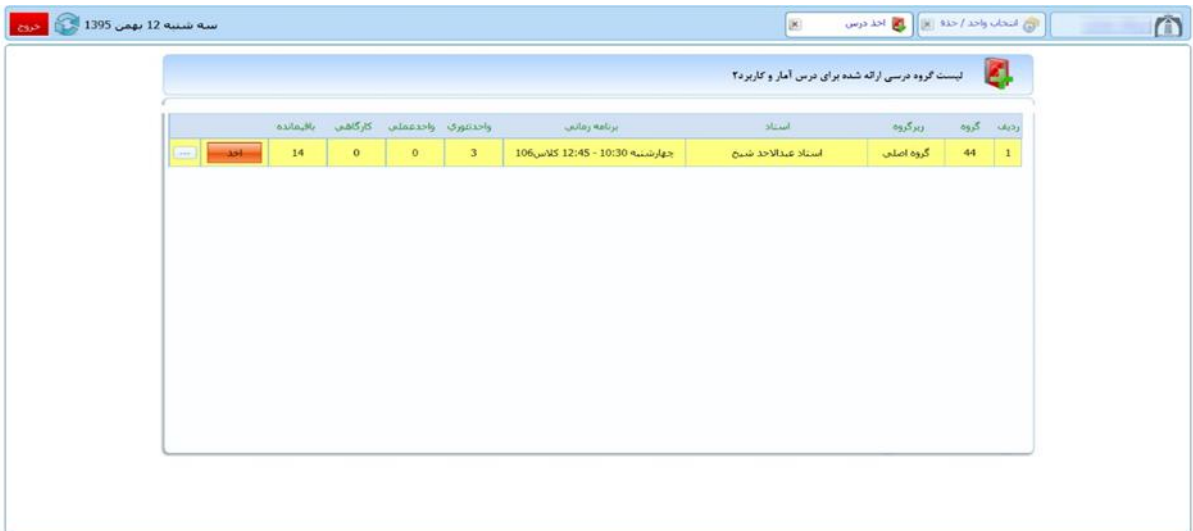

**-9درصورتی که نیاز به حذف درس بنا بر هر دلیلی بود ، می توانید بر روی کیلیک نمایید ، سپس درس از حالت انتخاب خارج می شود .** 

**بعد از اتمام مراحل انتخاب واحد و اطمینان از صحت انتخاب واحد می بایست انتخاب واحد خود را تثبیت نهایی نمایید.**

**برای این کار بر روی گزینه تثبیت نهایی انتخاب واحد کلیلک کنید.**

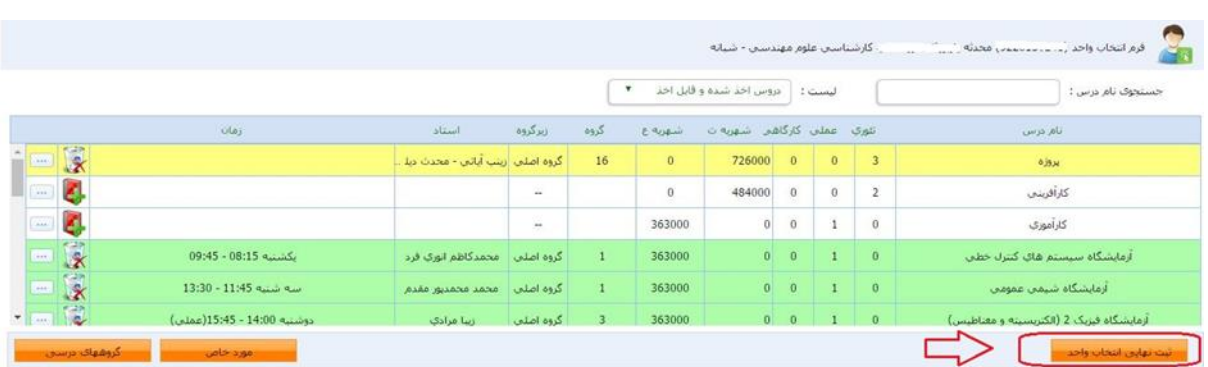

## **پس از زدن این دکمه به صفحه زیر وارد خواهید شد:**

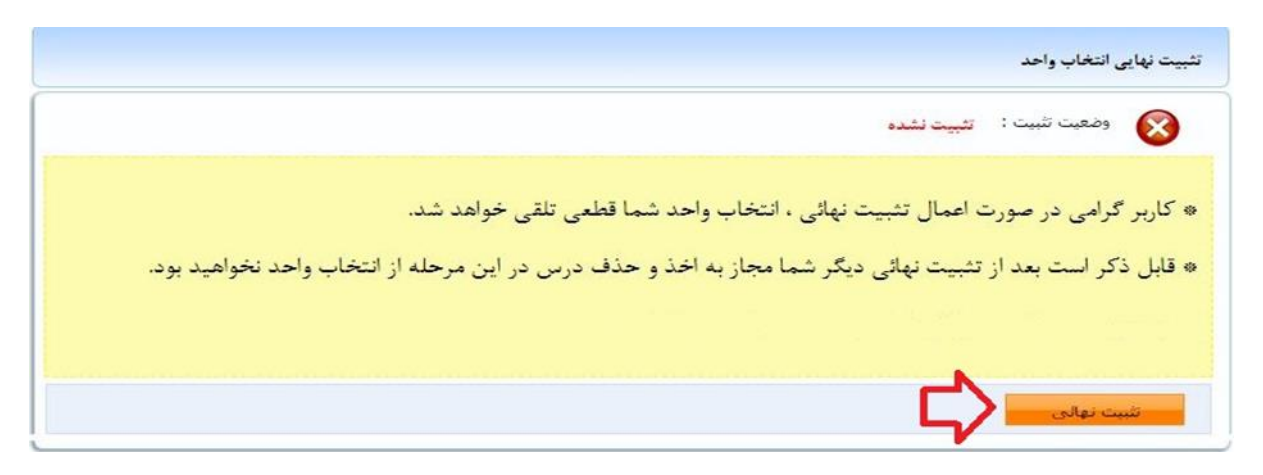

**-11در صورت تثبیت نهایی انتخاب واحد دیگر مجاز به تغییر آن نمی باشید.**

**توجه نمایید با اخذ دروس در مراحل قبل این دروس در کارنامه آموزشی شما و لیست دروس انتخاب شده نیمسال شما درج خواهد شد و در صورت عدم تثبیت این دروس از کارنامه و لیست دروس اخذ شده شما حذف نخواهد شد ، از دکمه تثبیت انتخاب واحد فقط برای مجاز شدن به چاپ فرم تثبیت )فرم انتخاب واحد( استفاده می شود، در واقع در صورت عدم تثبیت انتخاب واحد فقط مجاز به گرفتن پرینت انتخاب واحد خود نمی باشید ولی دروس انتخابی در کارنامه و نیمسال شما باقی خواهد ماند.**

## **نکات مهم :**

**نکته :1 در صورتی که قادر به مشاهده درس یا دروسی در لیست دروس قابل اخذ ،در نیمسال جاری نمی باشید ،می توانید از قسمت \* لیست \* ، موجود در باالی صفحه دروس ارائه شده، گزینه \*لیست دروس غیر قابل اخذ \* را انتخاب کنید.در این حالت دروسی که در نیمسال جاری برای رشته شما ارائه نشده است و یا شده است ولی امکان اخذ آن دروس را ندارید با شرح علت برای شما نمایش داده خواهد شد.**

**عدم امکان اخذ درس حالت هایی مثل عدم رعایت پیشنیاز دروس، عدم رعایت همنیاز دروس،اخذ مجدد درس پاس شده و... ممکن است ایجاد شود.**

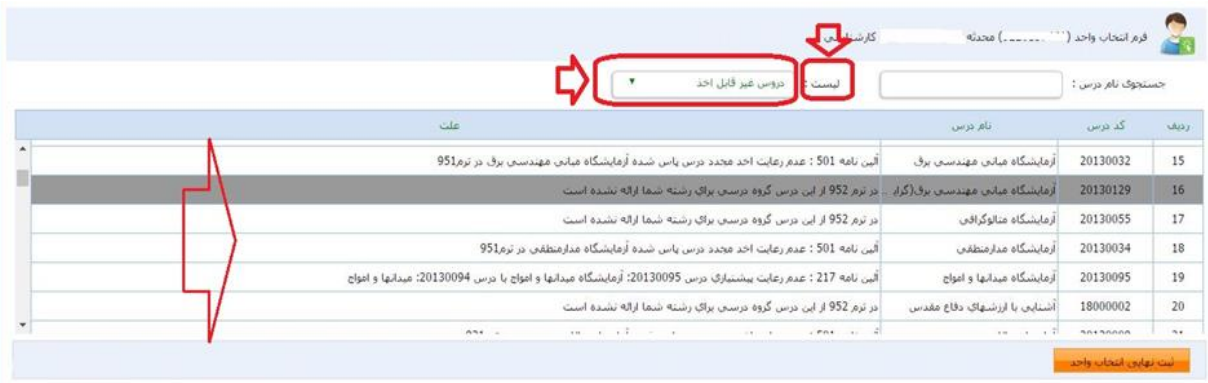